# **T E KLYNX®** LABELVIEW ™

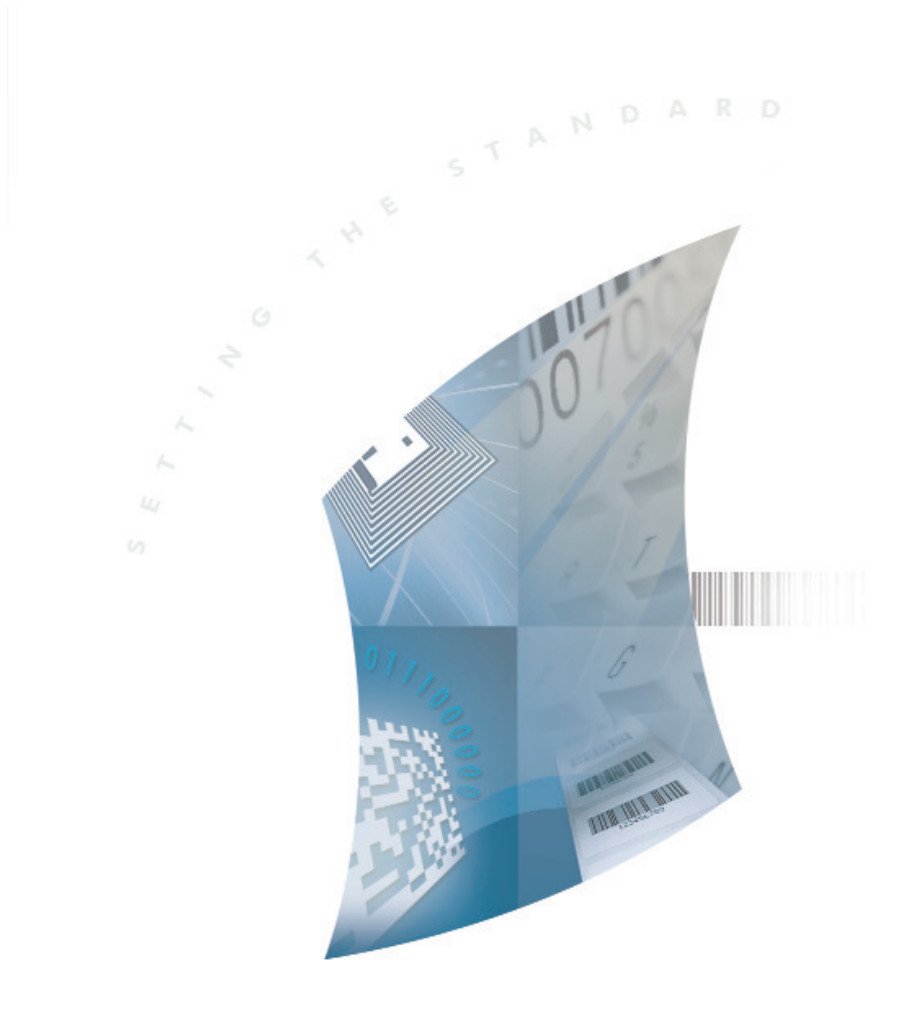

F O R M D E S I G N E R

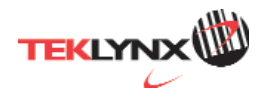

# **Form Designer 用户指南**

DOC-FD-UG-CS-01/11/13

本手册中的信息不属于契约。如有修改, 恕不另行通知。 本手册中描述的软件在有用户许可证的情况下提供。除非有 此许可证, 否则不授权任何媒体对其进行使用、复制或翻录。 没有 TEKLYNX Newco SAS 的书面许可, 不允许通过任何 方式复制、翻录或传播该指南的任何部分, 除非为了购买者 的个人使用。

#### ©2014 TEKLYNX Newco SAS,

保留所有权利。

目录

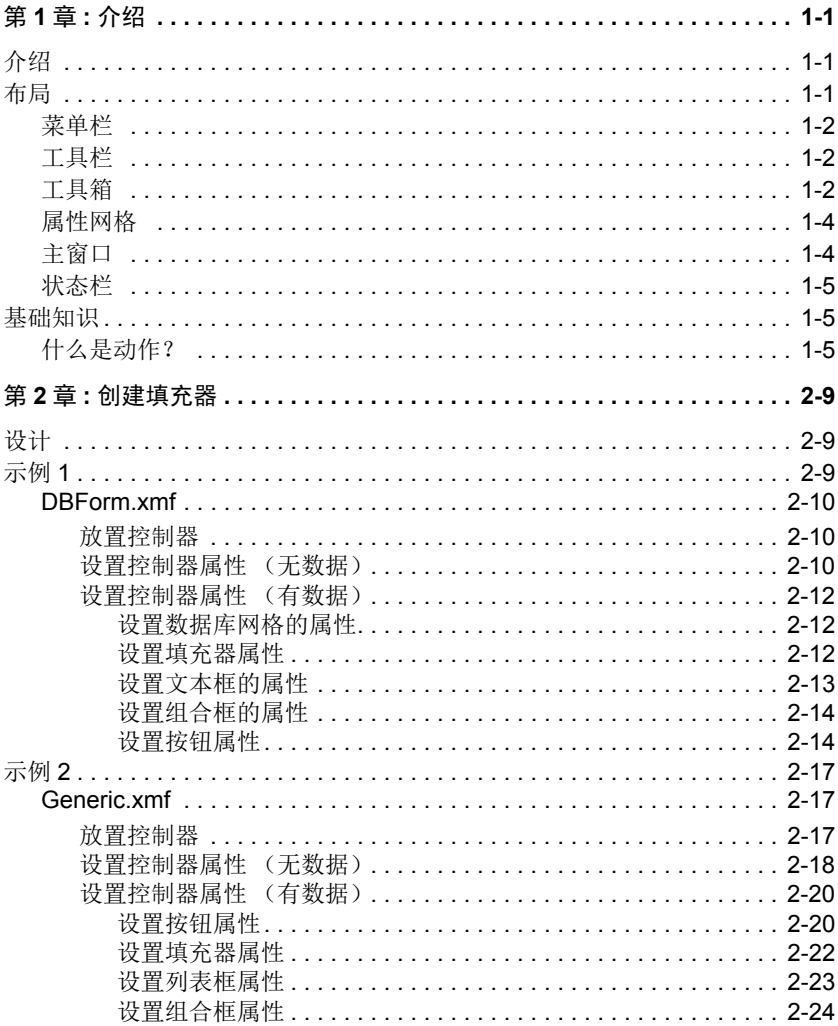

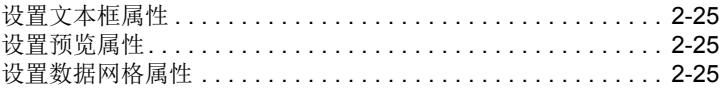

### ㅢ **1** ㄖ

<span id="page-5-0"></span>介绍

### <span id="page-5-1"></span>介绍

Form Designer 是可以快速建立前端数据输入项和标签打印 应用程序的视觉设计工具。

它具有以下功能:

- 标签和打印机类型选择
- 打印预览
- 页码和打印机设置
- 数据库连接
- 多屏幕 / 填充器应用程序
- 预定义值和数据控制

#### <span id="page-5-2"></span>布局

Form Designer的布局使用简单, 减少了熟悉软件所需的时间。 它包括菜单栏、工具栏、工具箱、属性网格、主窗口和状态栏。

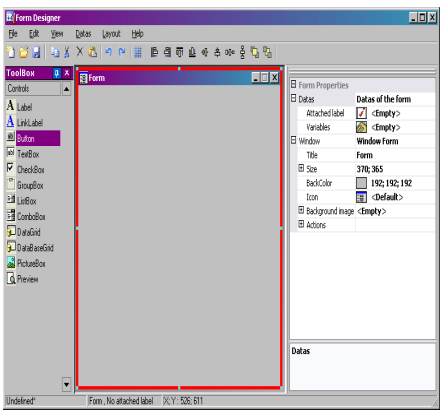

<span id="page-6-0"></span>**菜单栏 菜单栏由 6 项组成:File(文件)、Edit(编辑)、View** (查看)、Data(数据)、Layout (布局) 以及 Help (帮助)。 单击时, 每项都将会展开显示各项的新列表, 使用户可以执 行各种功能。如要更加快速地访问菜单项, 按Alt + 所需选项 中带下划线的字母: Alt+F 可以打开 File (文件) 菜单。

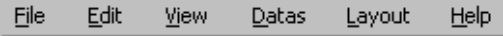

<span id="page-6-1"></span>**丁具栏** 通常工具栏就显示在菜单栏的下面。它是由许多表示最常用 软件功能的图标所组成的。单击这些图标可以快速访问这些 功能。

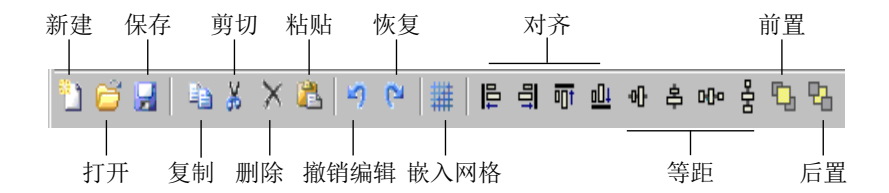

<span id="page-6-2"></span>工具箱 工具箱由可以添加到填充器中的 12 个控制器组成:Label (标签)、Link label (链接标签)、Button (按钮)、TextBox (文本框)、 CheckBox (选择框)、 GroupBox (组框)、 ListBox (列表框)、ComboBox (组合框)、DataGrid (数据 网格)、DatabaseGrid(数据库网格)、PictureBox(图片框)、 Preview (预览)。

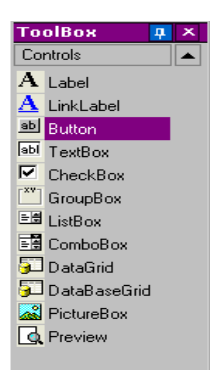

每个控制器都有特殊用途。它们可以被链接于固定或变量 数据,并与动作相关联。如要将一个控制器插入填充器中, 只需单击控制器并拖放到填充器中。

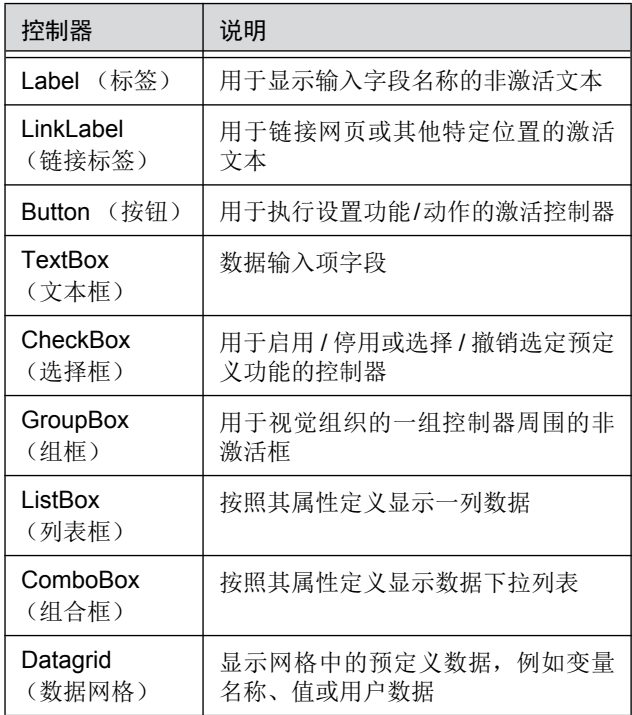

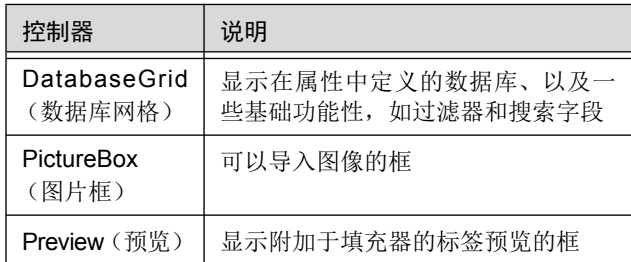

<span id="page-8-0"></span>属性网格 属性网格列出所选控制器的所有属性。在这里可以更改控制 器的特性,如控制器名称、颜色、大小、动作等。它与上下 文有关, 因此属性列表会根据所选的控制器发生变化。显示 网格可以代替一般右击菜单的命令。

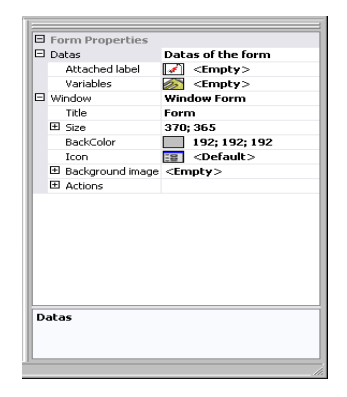

<span id="page-8-1"></span>主窗口<br>主窗口 显示在中间位置的主窗口是您的工作区域。在这里可以添加 和创建用于输入标签打印数据的填充器。一旦创建并配置了 填充器, 就可以进入 View ( 查看) > Execution ( 执行) 运行 填充器并杳看最终结果。

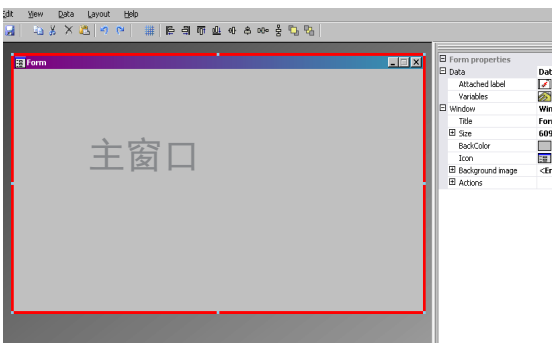

<span id="page-9-0"></span>状态栏 米态栏可以提供指针的 x 轴和 v 轴位置、填充器名称以及所 选控制器的名称和基本详细信息。

GenericFormXni\* [ListBox:"ListBox0", Variable Contents | X; Y: 356; 334

#### <span id="page-9-1"></span>基础知识

<span id="page-9-2"></span>什么是动作? 动作是指定于按钮以及装入 / 卸载填充器的功能。在 Form Designer 中, 动作菜单中包括 12 个预定义的动作, 可节省 时间并消除需要编程的麻烦。在某些必须配置指定参数的情 况下, 必须在动作配置中也对它们进行预定义。

预定义动作有:

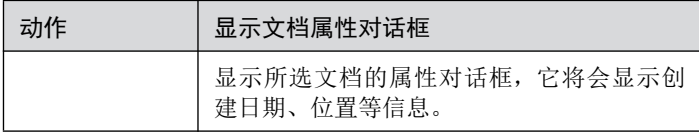

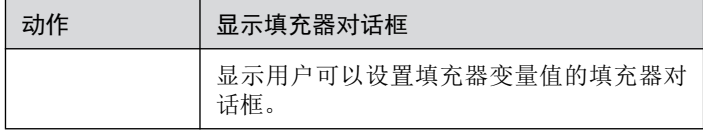

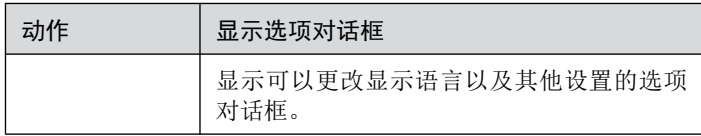

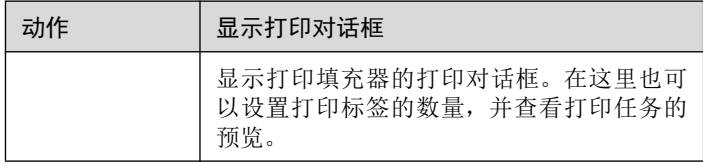

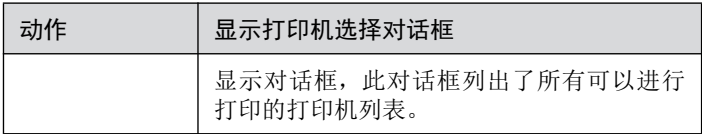

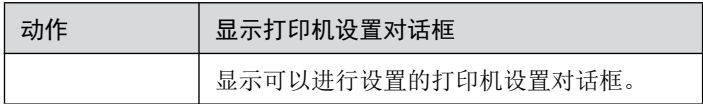

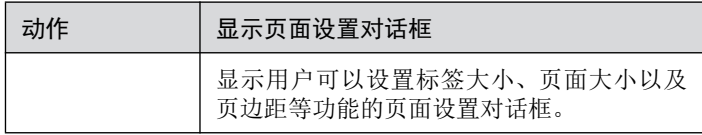

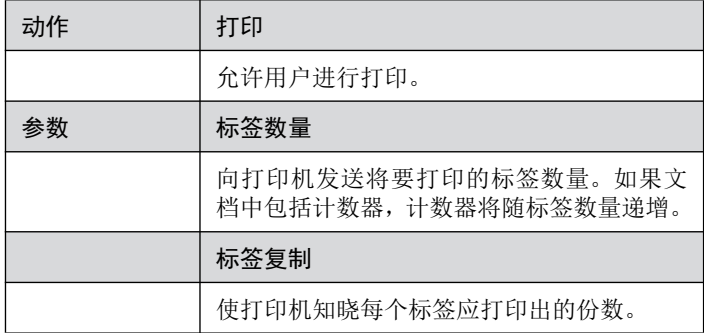

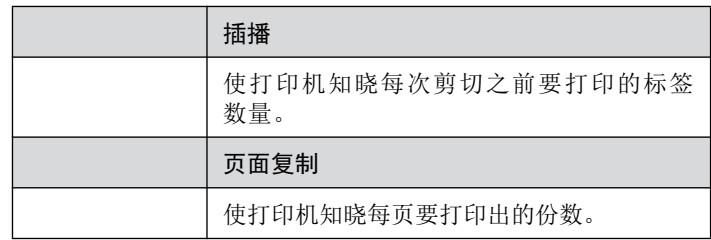

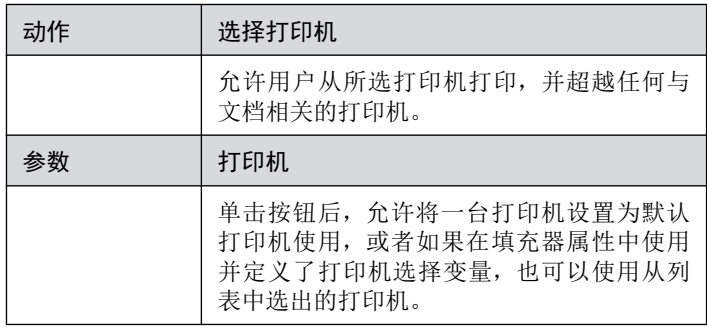

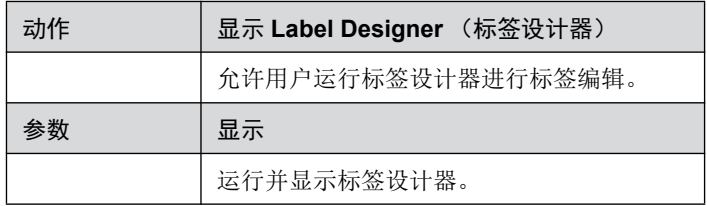

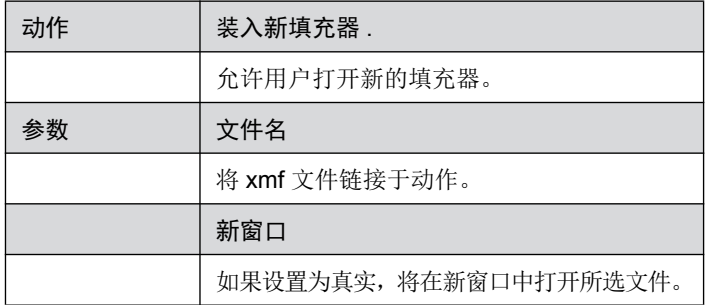

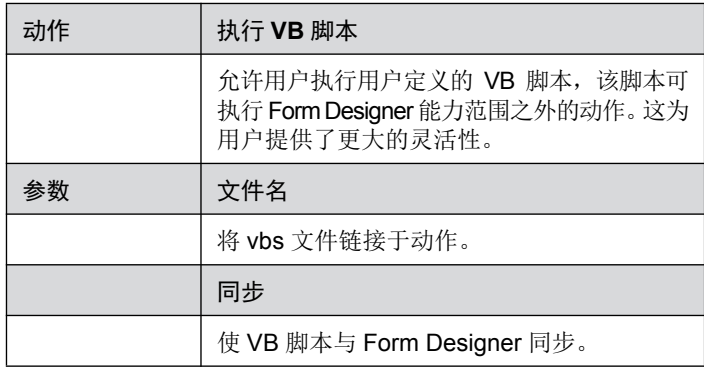

#### 第2章

## <span id="page-13-0"></span>创建填充器

<span id="page-13-1"></span>设计

使用 Form Designer 设计填充器很简单。通过拖放可将所有 控制器添加到填充器中,然后在属性网格中设置颜色、文本、 行动等。

为了展示创建填充器的方法,我们将复制两个示例: DBF.xmf 填充器和 Generic.xmf 填充器。

<span id="page-13-2"></span>⽪ֻ **1**

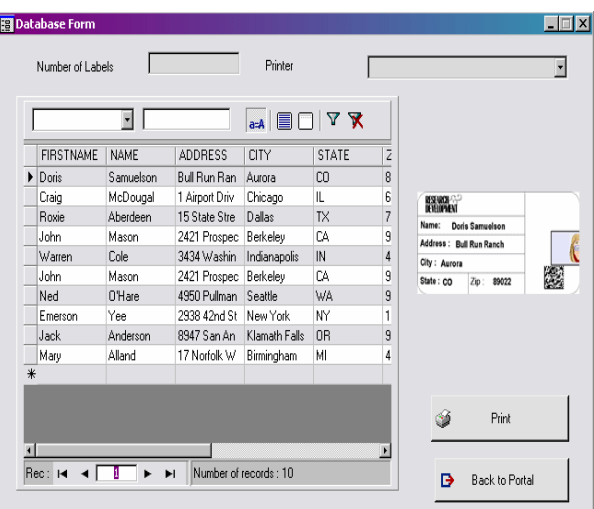

<span id="page-14-0"></span>**DBForm.xmf** 这个简单的填充器有一个数据库网格, 在这里可以对数据库 进行快速查看、更改或添加数据。

- <span id="page-14-1"></span>• 放置控制器<br>• 放置控制器<br>•
	- 2 个标签
	- 1 个文本框
	- 1 个组合框
	- 1 个数据库网格
	- 1 个预览
	- 2 个按钮

按以下图表安排各项。

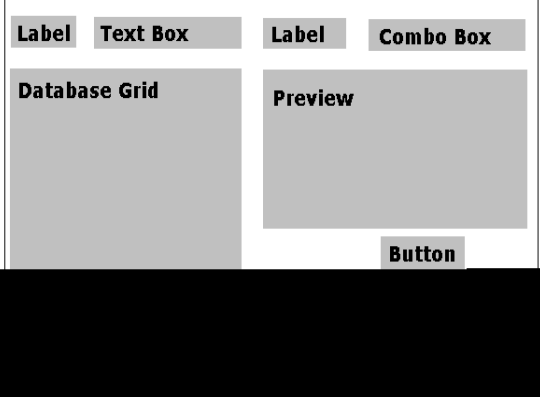

#### <span id="page-14-2"></span>• 设置控制器属性 (无数据)

由于属性网格显示在屏幕的右侧, 因此使用 Form Designer 可以简单地设置控制器属性。如果没有看见属性网格,可进入 **View** (查看) > Properties grid (属性网格)。

当在填充器选择控制器时,属性的相关列表将会显示在属性 网格中。

- 1 按以下要求设置 Label (标签) 的属性:
	- Name ˄〠˅˖**lblLabelNumber**
	- Contents (内容) > Type (类型): Fixed contents (固定内容)
	- Contents (内容) > Value (值): Number your Labels (为标签编号).
	- **Font name**   $(\hat{\varphi}_A \& \hat{\varphi}_B)$  : **MS Sans Serif**
	- Font size (字体大小): 8,25
	- Font Bold (粗体字体): True (真实)
- Name ˄〠˅˖**lblPrinter**
- Contents (内容) > Type (类型): Fixed contents (固定内容)
- Contents (内容) > Value (值): Printer (打印机):
- **Font name**   $($  字体名称) : **MS Sans Serif**
- Font size (字体大小): 8.25
- **Font Bold** (粗体字体): False (虚假)
- 2 按以下要求设置 Preview (预览) 的属性:
	- Name ˄〠˅˖**prvPreview**
	- Contents (内容) > Type (类型): Fixed contents (固定内容)
	- Contents (内容) > Value (值): **Preview** (预览)
- 3 按以下要求设置 Database Grid (数据库网格) 的属性:
	- Name ˄〠˅˖**dbgDatabase**
	- Contents (内容) > Type (类型): Fixed contents (固定内容)
	- Contents (内容) > Value (值): DataBaseGrid (数据 库网格)
- 4 按以下要求设置 Text box (文本框) 的属性:
	- Name (名称): txbQtv
- 注意:
- 输入格式

输入格式控制表单手动输入的一种方法。使用键盘输入的每 个字符应与格式字符串中的字符向对应。

定义格式

| 格式字符             | 输入的字符            |
|------------------|------------------|
| #                | 数字 (0-9)         |
| $\left(a\right)$ | 字母数字字符 (a-z、A-Z) |
|                  | 标点符号             |
| $\ast$           | 任何可打印字符          |
|                  | 可以显示 \' 之后的字符    |

5 按以下要求设置 Combo Box (组合框) 的属性:

**•** Name ˄〠˅˖**cbxPrinter**

6 按以下要求设置 Button (按钮) 的属性:

- **Name** (名称): **btnPrint**
- Contents (内容) > Type (类型): Fixed contents (固定内容)
- Contents (内容) > Value (值): Print (打印)

第二个按钮设置为:

- Name  $(A$ 称) **btnPortal**
- Contents (内容) > Type (类型): Fixed contents (固定内容)
- Contents (内容) > Value (值): Back to Portal (返回入口)
- <span id="page-17-0"></span>• 设置控制器属性 (有数据)

有些控制器部不仅需要设置文本属性。按钮需要动作, 网格 需要数据, 各种框需要变量。以下几个步骤将展示这些控制 器及其属性和配置。

<span id="page-17-1"></span>设置数据库网格的属性

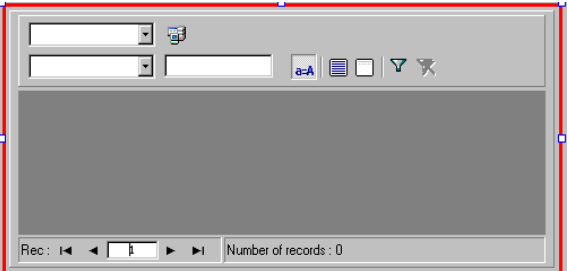

数据库网格使用户能够杳看预选数据库。所选行将显示预览 框中相关标签。使用数据库网格的用户可以添加、删除、过滤 和搜索信息。

- Database (数据库) > Connection (连接): 从下拉菜单 中选择 Batcher (分批)。
- Database (数据库) > Table (表): 从下拉菜单中选择 **Print Job** (打印仟务)。

#### 注意

在 Database (数据库) > Connection (连接) 中, 可以从 现有的链接数据库列表中选择, 或添加新的列表。后者将会 进入'Add Database Connection'(添加数据库连接)向导。

<span id="page-17-2"></span>设置填充器属性

虽然填充器没有出现在工具箱中, 仍需要对其进行配置。 事实上, 对于某些可以链接数据的数据网格或列表框等控 制器,填充器可作为数据库,并需要设置特定参数使数据控 制器发挥功用。

**• 附加标签: Identity.lab** 

• 变量: 7 个变量应自动填充在此字段中。这7个变量是从 标签的附加数据库中接收到的标签变量。但必须添加两个 填充器变量, 同打印按钮一起使用, 以将标签的默认打印 机设置为用于打印的打印机,并说明打印标签的数量。

如要添加这些新的变量:

- 1 从 Variables (变量) 字段单击向下箭头。
- $2$  在命名为填充器变量的部分中单击 Add (添加)。
- 3 输入 Printer (打印机) 和 OK (确认)。
- 4 为 Qty (数量) 重复步骤 2 和 3。

返回填充器属性网格时,将会注意到现在已经存在9个变量。

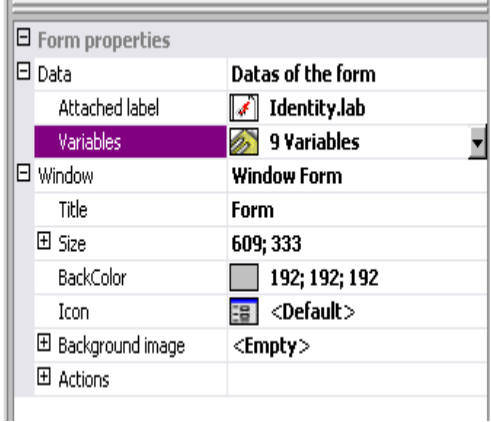

<span id="page-18-0"></span>设置文本框的属性

此文本框用于告知打印机必须打印出的标签份数。用户输入 到文本框中的数字是用于定义打印份数的。如果标签上有计 数器, 计数器将会随每份打印出的标签递增。如要设置属性:

- Contents (内容) > Type (类型): Variable contents (变量内容)
- Contents (内容) > Value (值): 从下拉列表中设置 Qtv (数量) (此变量在填充器属性中创建)

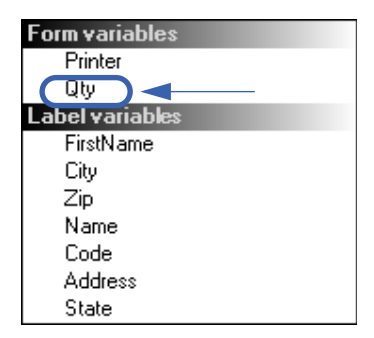

<span id="page-19-0"></span>设置组合框的属性

组合框用于从与定义列表中选择打印机。如要设置属性:

- Contents (内容) > Type (类型): Variable contents (变量内容)
- Contents (内容) > Value (值): 从下拉列表中选择 Printer (打印机) (此变量在填充器属性中创建)
- Data (数据) > Type (类型): Printers (打印机)
- Data (数据) > Value (值) > Printers type (打印机 ㊫ර˅˖䘹ᤙ **THT**

<span id="page-19-1"></span>设置按钮属性

按钮不仅需要名称、字体等标准文本属性, 还需要一个动作。 Form Designer 在其按钮属性网格中含有一个可以从动作标 准列表中进行选择的动作字段。为方便用户使用, 已经创建 好了这些动作, 并对它们进行了预定义, 从而消除了需要复 杂编程的麻烦,并减少了错误的可能性。

- 1 单击 Print (打印) 按钮 (btnPrint)
- 2 进入 Actions (动作) 并单击 ... 按钮。将会出现一个对 话框。
- 3 单击 Add (添加)
- 4 在说明中单击向下箭头并选择Select printer (选择打印机)。 必须定义一个参数。
- 5 单击参数。将会出现一个新的对话框。
- **6 将 Type** (类型) 设置为 Variable (变量)
- 7 将 Value (值) 设置为 Printer (打印机) (可从下拉列表中 洗择 …… 打印机是在填充器属性中创建的填充器变量)。 **单击 OK** (确认)
- $8$  返回到原来的动作窗口, 单击 Add (添加)
- 9 在 Various (各种) > Description (说明) 中单击向下箭头 并选择 Print (打印)。必须定义4个参数。
	- Label Quantity (标签数量): 将类型设置为 Variable (变量) 并将值设置为 Qty (数量) (可从下拉列表中选 择次变量 …… 它是在填充器属性中创建的变量)
	- Label Copy (标签复制): 保留默认设置
	- Inter Cut (插播): 保留默认设置
	- Page Copy (页面复制): 保留默认设置

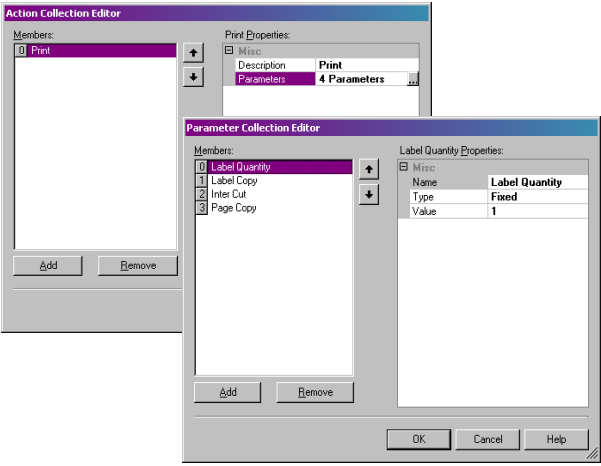

10 单击 OK (确认)

已经配置了 Print (打印) 按钮, 用于打印在 txbQty 中定义 的标签数量。标签的计数器将相应地递增 (如适用)。

- **1** 单击 Back to Portal (返回入口) 按钮 (btnPortal)
- 2 单击 ... 按钮。将会出现一个新的对话框。
- 3 进入 Various (各种) > Description (说明) 并从下拉菜单 中选择 Load new form (装入新填充器)。必须定义2个 参数。
	- File Name (文件名): 将类型设置为 Fixed (固定), 并将值设置为 MainMenu.xmf。
	- New Window (新窗口): 将类型设置为 Fixed (固定) 并将值留为空白。

已经配置了 Back to Portal (返回入口) 按钮, 用于打开 MainMenu.xmf 填充器, 在这里用户可以选择打印机和访问 页面设置、打印机设置和打印机管理。

## <span id="page-22-0"></span>⽪ֻ **2**

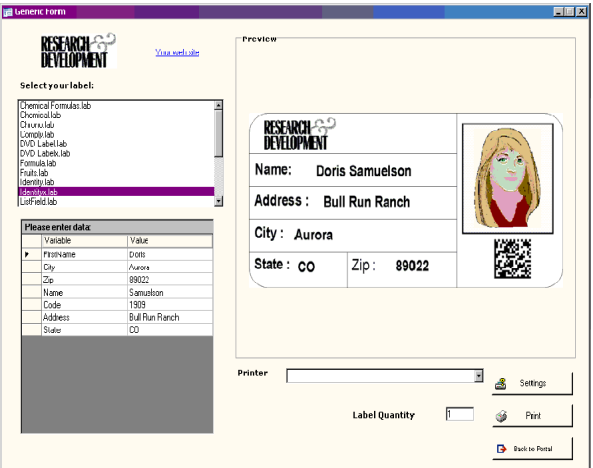

#### <span id="page-22-1"></span>Generic.xmf **boodbach 进填充器可以查看 Form Designer 更多高级功能。它使用户** 能够从列表中选择标签、查看数据变量、预览标签、选择打 印的标签份数以及配置和选择使用的打印机。

<span id="page-22-2"></span>• 放置控制器<br>

- 3 个标签
- 1 个链接标签
- 1 个图片框
- $\cdot$  3 个按钮
- 1 个文本框
- 1 个列表框
- 1 个组合框
- 1 个组框
- 1 个预览
- 1 个数据网格

按以下图表安排各项。

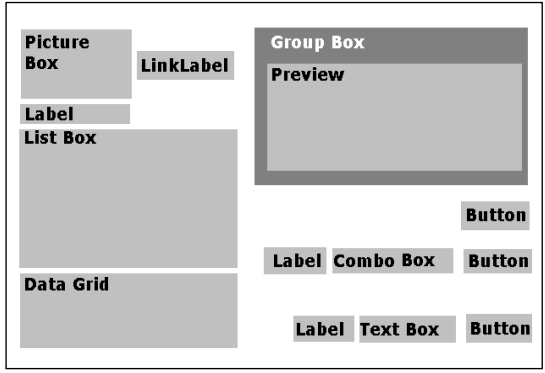

<span id="page-23-0"></span>• 设置控制器属性 (无数据)

当在填充器选择控制器时,属性的相关列表将会显示在属性 网格中。

1 按以下要求设置 Label (标签) 的属性:

- Name (名称): **lblSelect**
- Contents (内容) > Type (类型): Fixed contents (固定内容)
- Contents (内容) > Value (值): Select your label (选择标签):
- Font name (字体名称): MS Sans Serif
- Font size (字体大小): 8,25
- Font Bold (粗体字体): True (真实)
- Name ˄〠˅˖**lblPrinter**
- Contents (内容) > Type (类型): Fixed Variables (固定变量)
- Contents (内容) > Value (值): Printer (打印机):
- **Font name**   $(\hat{\varphi}_A \& \hat{\pi})$  **: MS Sans Serif**
- Font size (字体大小): 8,25
- Font Bold (粗体字体): True (真实)
- Name (名称): IblQtv
- Contents (内容) > Type (类型): Fixed contents (固定内容)
- Contents (内容) > Value (值): Label Quantity (标签数量):
- **Font name (字体名称): MS Sans Serif**
- Font size (字体大小): 8.25
- Font Bold (粗体字体): True (真实)

2 按以下要求设置 Picture Box (图片框) 的属性:

- **Name** (名称): picRandD
- **Image File Name** (图像文件名): RandD.jpg (单击 向下箭头将会打开对话框: 选择 Fixed (固定) 并将图 片置于软件目录的 Icons (图标) 文件夹中)
- Alignment (对齐): TopCenter (靠上居中)
- Stretch Mode (伸展模式): OriginSize (原始大小)
- 3 按以下要求设置 LinkLabel (链接标签) 的属性:
	- Name ˄〠˅˖**llblyourwebsite**
	- Contents (内容) > Type (类型): Fixed contents (固定内容)
	- Contents (内容) > Value (值): yourwebsite.com
	- **Font name (字体名称): MS Sans Serif**
	- Font size  $($   $\frac{1}{2}$   $\frac{1}{4}$   $\frac{1}{10}$   $\frac{1}{2}$  **8.25**
	- **Font Bold** (粗体字体): False (虚假)
	- 定位 URL: http://www.yourwebsite.com
- 4 按以下要求设置 Group Box (组框) 的属性:
	- **Name** (名称): **abxPreview**
	- Contents (内容) > Type (类型): Fixed contents (固定内容)
	- Contents (内容) > Value (值): **Preview** (预览)
- 5 按以下要求设置 Button (按钮) 的属性:
	- **Name** (名称): **btnSetting**
	- Contents (内容) > Type (类型): Fixed contents (固定内容)
	- Contents (内容) > Value (值): Settings (设置)
	- **图像文件名: pagesetup.bmp**
	- Name (名称): **btnPrint**
	- Contents (内容) > Type (类型): Fixed contents (固定内容)
	- Contents (内容) > Value (值): Print (打印)
	- Name (名称)**: btnPortal**
	- Contents (内容) > Type (类型): Fixed contents (固定内容)
	- Contents (内容) > Value (值) **Back to Portal**

(返回入口)

- 6 按以下要求设置 Preview (预览) 的属性:
	- Name (名称): prvLabel
- 7 按以下要求设置 List Box (列表框) 的属性:
	- Name ˄〠˅˖**lbxLabels**
- $8$  按以下要求设置 Text Box (文本框) 属性:
	- **Name** (名称): **tbxQtv**
- **9** 按以下要求设置 Combo Box (组合框) 属性.
	- Name ˄〠˅˖**cbxPrinters**
- 10 按以下要求设置 Data Grid (数据网格框) 属性:
	- Name ˄〠˅˖**dgdVariables**
- <span id="page-25-0"></span>• 设置控制器属性 (有数据)
- 1 单击 Settings (设置) 按钮 (btnSettings)
- 2 进入 Actions (动作) 并单击 ... 按钮。

将会打开一个对话框。

<span id="page-25-1"></span>设置按钮属性

- 3 单击 Add (添加)
- 4 在 Various (各种) > Description (说明) 中单击向下箭 头并选择 Show the printer selection dialog box (显示 打印机选择对话框)
- 5 单击 OK (确认)

已经配置了 Settings (设置) 按钮来打开一个对话框, 在这 里用户可以选择一个不同于下拉组合框中提供的打印机讲行 打印(如要配置,请参见设置组合框属性)

- **1** 单击 Print (打印)按钮 (btnPrint)
- 2 进入 Actions (动作) 并单击 ... 按钮。

将会打开一个对话框。

3 单击 Add (添加)

- **4** 在 Various (各种) > Description (说明) 中单击向下箭 头并选择 Print (打印)。必须定义4个参数。
- **5** 在Various (各种) > Parameters (参数) 下单击 ... 按钮
	- Label Quantity (标签数量): 保留默认设置
	- Label Copy (标签复制): 保留默认设置
	- Inter Cut (插播): 保留默认设置
	- Page Copy (页面复制): 保留默认设置

 $6$  单击 OK (确认)

已经配置了 Print (打印) 按钮来打印所选的标签。设置参 数后, 有一个只打印一页的打印任务, 标签数量与用户定义 的数量向对应。

- **1** 单击 Settings (设置)按钮 (btnSettings)
- 2 进入 Actions (动作) 并单击 ... 按钮。
- 将会打开一个对话框。
- 3 单击 Add (添加)
- 4 在 Various (各种) > Description (说明) 下单击向下箭 头并选择 Load a new form (装入新填充器)
- **5** 在Various (各种) > Parameters (参数) 下单击 ... 按钮
- **6** 在 Various (各种) 下
	- Name (名称): 文件名
	- Type (类型): Fixed (固定)
	- Value ˄٬˅˖**MainMenu.xmf**

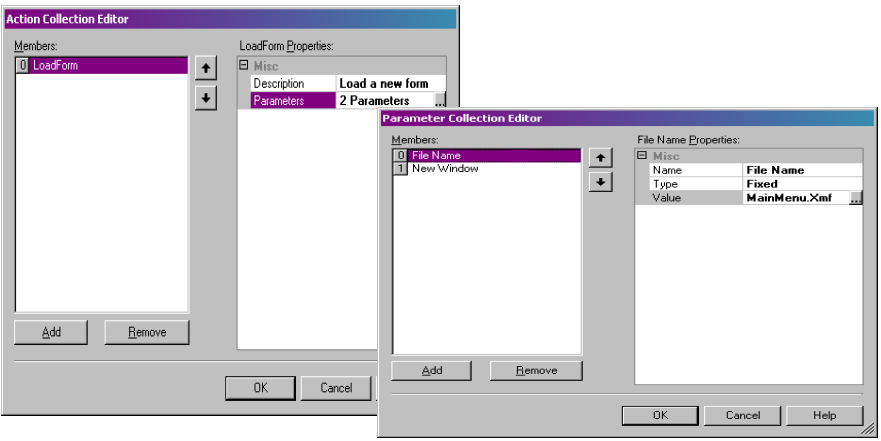

**7** 重复步骤 6: 将其命名为 New Window (新窗口), 并将 其值设置为 True (真实)

 $8$  单击 OK (确认)

配置 Back to Portal (返回入口) 按钮打开 MainMenu.xmf 文件, 它使用户可以选择打印机、更改设置、管理打印机、 修改页面设置和导航到其他填充器。

<span id="page-27-0"></span>设置填充器属性

关于此示例的目的, 您将会注意到一个显示一列标签的列 表框。由于没有固定的附加标签,因此可以说存在一个标签 选择变量。

此填充器还需要其他两个变量: 从下拉组合框中选择的 Printer Selection (打印机选择) 变量和用户在文本框中定 义为要打印的标签份数的Label Quantity (标签数量) 变量。

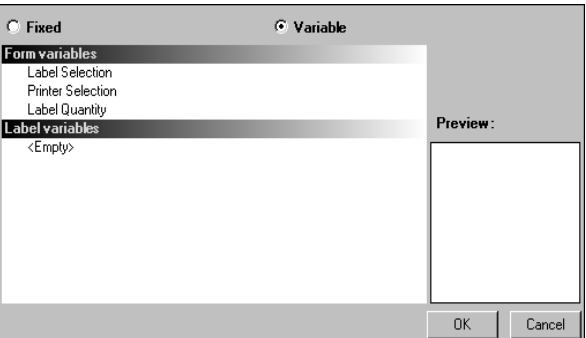

如要设置填充器变量:

1 单击填充器属性网格 Variables (变量) 字段中的向下箭头

将会出现一个对话框。

- **2** 在 Form Variables (填充器变量) 下单击 Add (添加)
- 3 输入 Label Selection (标签选择)
- **4 为 Printer Selection** (打印机选择) 和 Label Quantity (标签数量) 重复步骤 2 和 3

配置列表框、文本框和组合框时需要这些变量。

如前所述, 不存在固定的附加标签。但是必须附加一个标 签。如要进行此项操作:

1 单击填充器属性网格 Attached label (附加标签) 字段中 的向下箭头

将会出现一个对话框。

2 如不想附加特定标签, 可选择 Variable ( 变量)

对话框将会改变, 显示刚刚设置的填充器变量列表。

**3** 选择 Label Selection (标签选择) 变量并单击 OK (确认)

<span id="page-28-0"></span>设置列表框属性

列表框用于显示可选择进行打印的所有.lab 标签列表。如要 进行配置, 必须从标签列表的出处选择一个位置, 且由于变 量将随选择而变化, 因此应将内容定义为变量。如要进行此 项操作:

- 1 在属性网格中, 单击 Contents (内容) > Type (类型) 并将它定义为 Variable (变量)
- **2** 单击 Contents (内容) > Value (值) 并将它定义为 Label **Selection** (标签选择)
- 3 单击 Data (数据) > Type (类型) 并选择目录。列表框 中的信息将来自特定的目录
- **4** 单击 Data (数据) > Value (值) > Folder (文件夹) 中 的向下箭头

将会出现一个对话框。

- 5 选择 fixed (固定) 并将 Label (标签) 文件夹置于软件目 ᖅѝ
- $6$  单击 OK (确认)
- **7** 在 Data (数据) > Value (值) > Filter (过滤器) 下, 输入 \*.lab 选择标签文件夹中选择的所有 .lab 文件 (不考虑文 件夹名称)

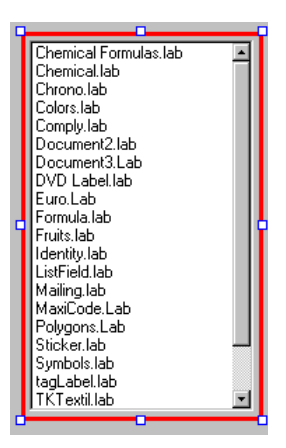

<span id="page-29-0"></span>设置组合框属性

组合框用于从预定义列表中选择打印机。如要设置属性:

- 1 单击 Contents (内容) > Type (类型) 并将它定义为 **Variable** (  $\overline{\Phi}$  )
- **2** 单击 Contents (内容) > Value (值) 并将它定义为 Printer **Selection** (打印机选择)
- 3 单击 Data (数据) > Type (类型) 并选择 Printers (打 印机)
- 4 单击 Data (数据) > Value (值) > Printer type (打印机 类型) 并选择 Windows (窗口)

它烙显示在工作站或网络上配置的窗口打印机列表。

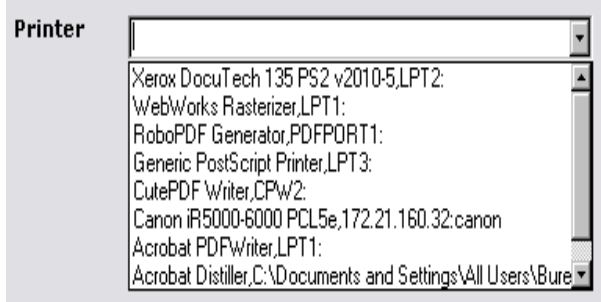

<span id="page-30-0"></span>设置文本框属性

此文本框用于告知打印机必须打印出的标签份数。用户输入 到文本框中的数字是用于定义打印份数的。如果标签上有计 数器, 计数器将会随每份打印出的标签递增。如要设置属性:

- 1 单击 Contents (内容) > Type (类型) 并将它定义为 **Variable contents** ( 变量内容)
- **2** 单击 Contents (内容) > Value (值) 并选择 Label **Quantity** (标签数量)

<span id="page-30-1"></span>设置预览属性

1 单击 Contents (内容) > Type (类型) 并将它定义为 **Variable contents** ( 变量内容 )

这是预览在列表框中选择的标签所需的所有配置。

<span id="page-31-0"></span>设置数据网格属性

数据网格显示来自所选标签的数据及其变量名称。如要设置 其属性:

- 1 单击 Contents (内容) > Type (类型) 并将它定义为 **Fixed contents** ( **固定内容**)
- 2 单击 Data (数据) 并将其设置为 Table (表格)
- 3 单击 Data (数据) > Type (类型)并将它设置为 Label **variables** (标签变量)
- **4** 单击 Data(数据)> Table(表格)> Title(标题)并将 其设置为 Please enter data (请输入数据)

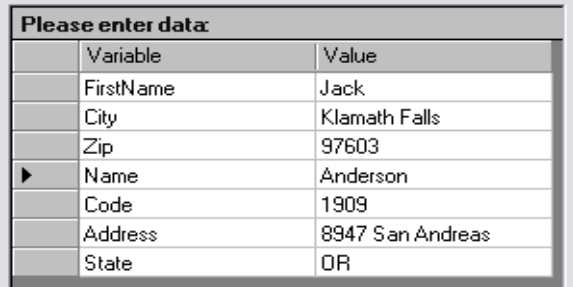

 $-\mathbb{E} \hat{\mathbb{E}}$ 成了所有上述步骤, 可进入View (杳看) > Execution (执行) 或按 F4 执行填充器并测试所有功能是否正确运行。

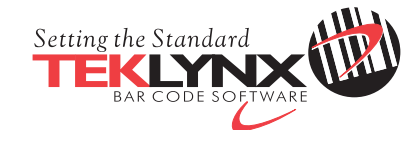

Copyright 2014 Teklynx Newco SAS. All rights reserved.

www.teklynx.com | www.teklynx.eu